## **Online-Angebote mit Zoom**

## **Zugang zum Webinar/Livestream**

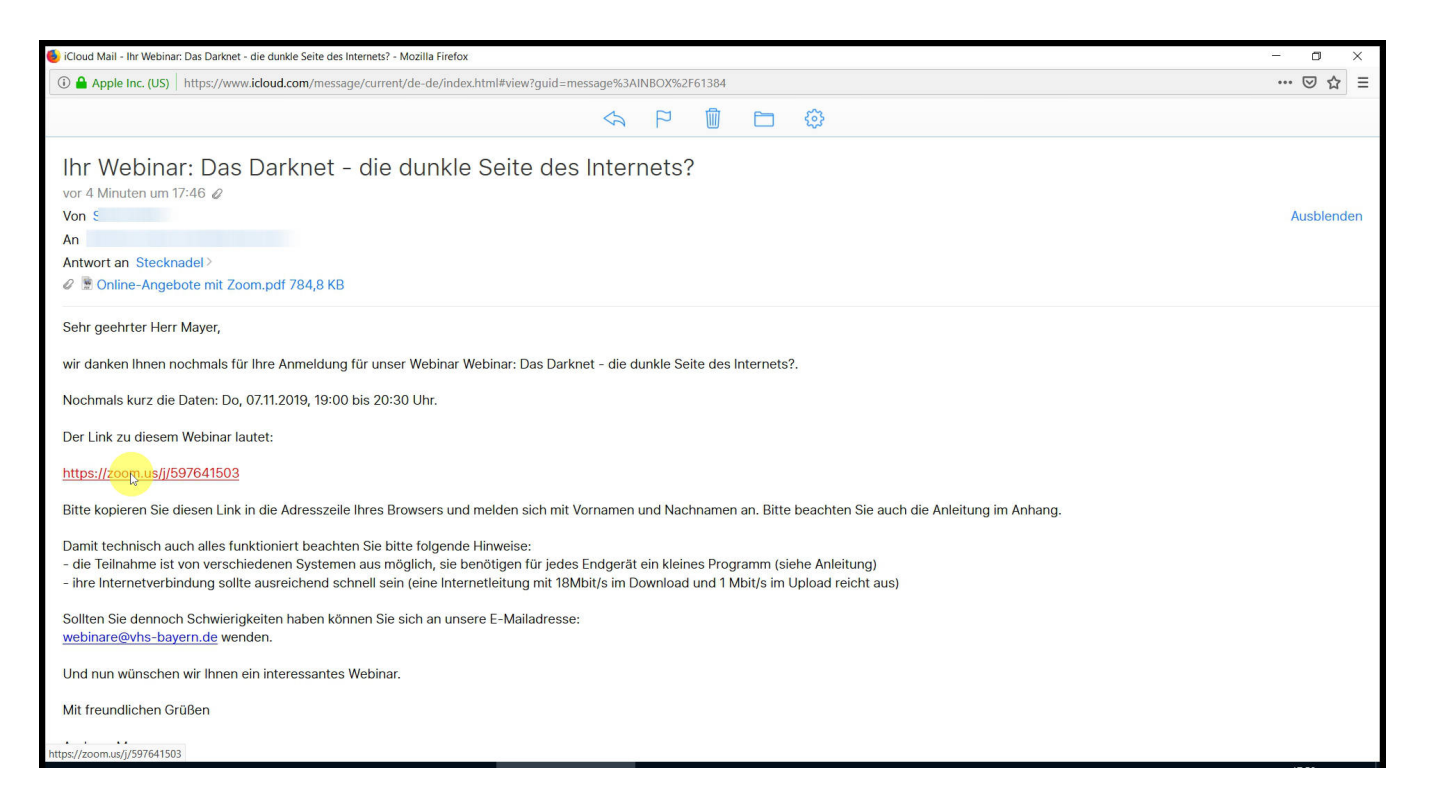

*Sie erhalten von Ihrer Volkshochschule eine e-Mail. Darin enthalten ist der Link zum Webinar/Livestream.*

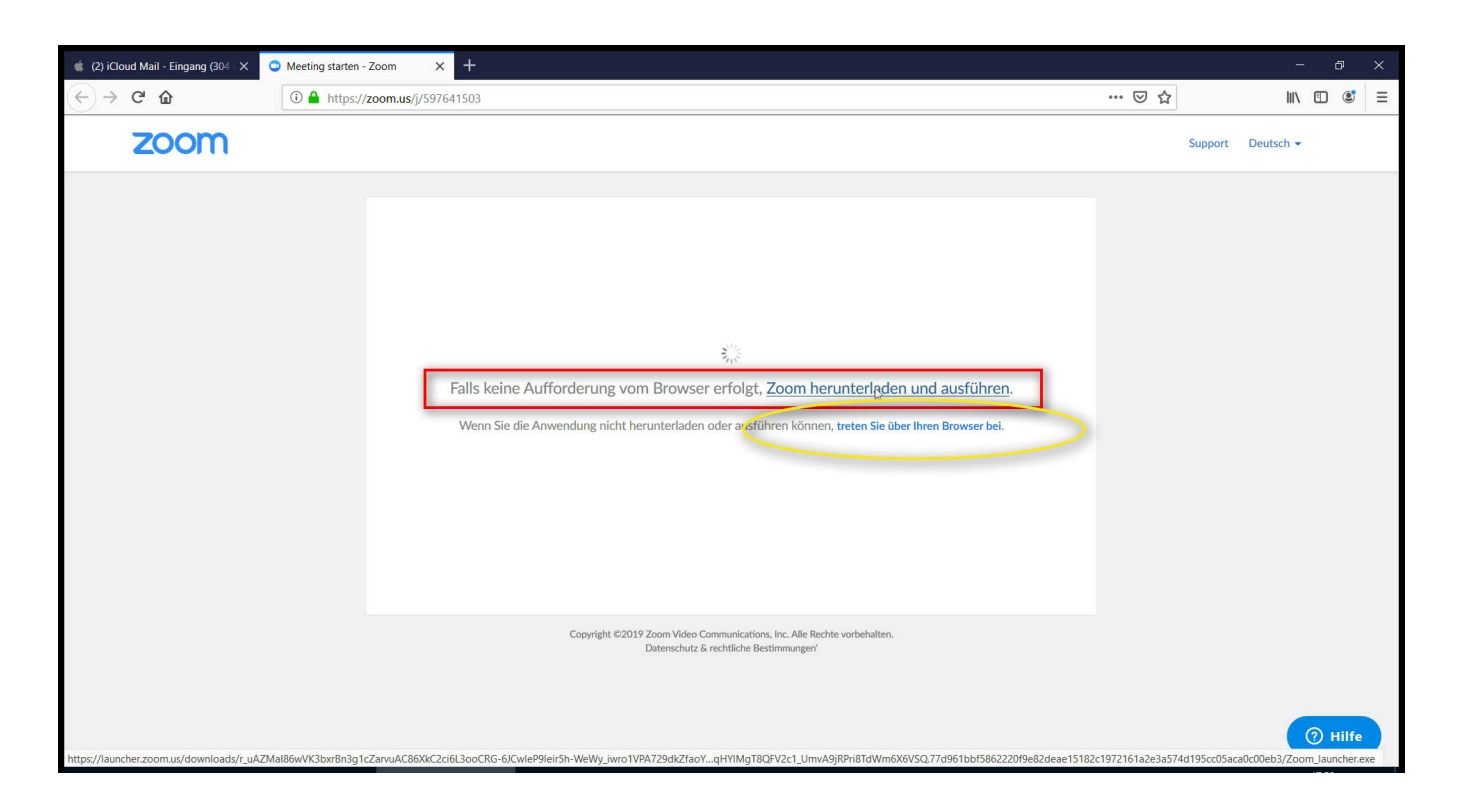

*Der Zugang zum Webinar/Livestream ist über ein kleines Programm möglich.*

## *Alternativ können Sie auch über den Browser beitreten (keine Installation notwendig).*

*Wenn Sie das Programm nutzen, dann bitte auf den Link klicken (sofern der Download nicht automatisch gestartet ist). Sollte der Link nicht funktionieren: https://zoom.us/client/latest/ZoomInstaller.exe*

*Auch für den Apple mac ist ein Client verfügbar.*

*Sie können auch mit dem Tablet oder Smartphone teilnehmen - in den Stores der jeweiligen Systeme gibt es entsprechende Apps.*

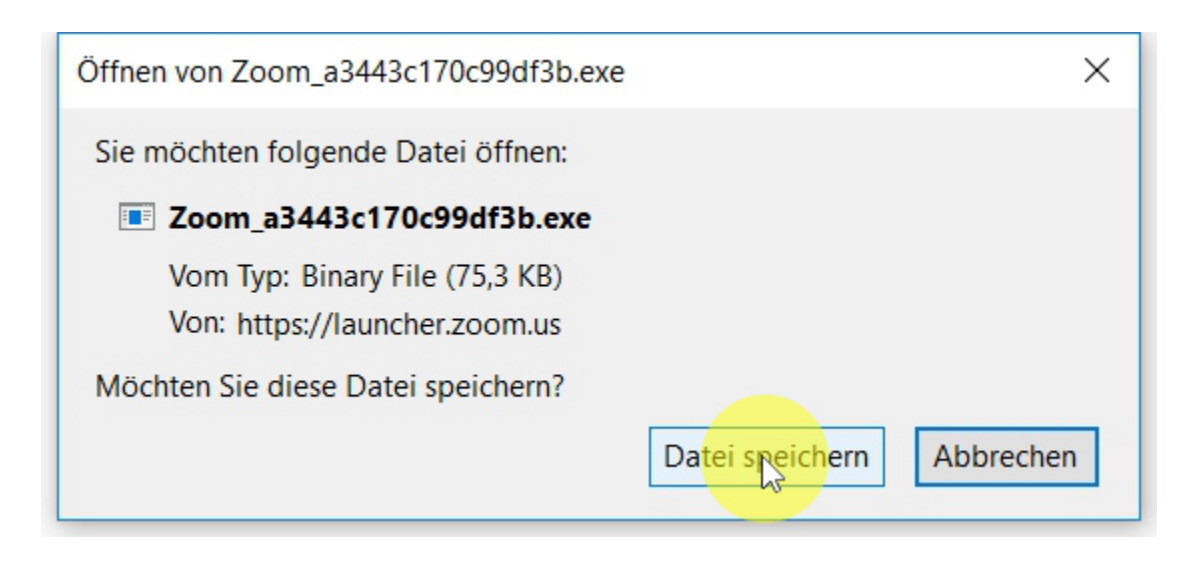

*Bitte speichern Sie die Download-Datei.*

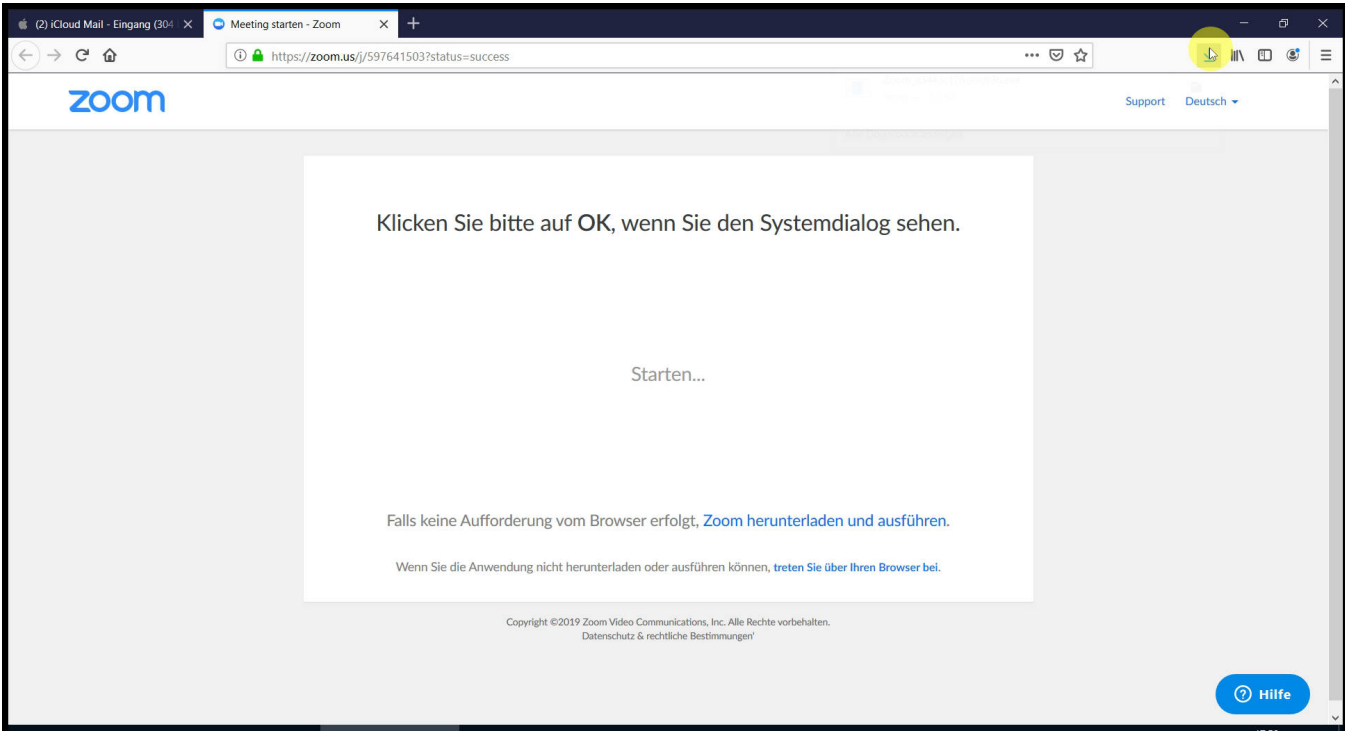

*Wechseln Sie auf den "Download-Button".*

*Nach der Installation wird die Software auch gleich geladen.*

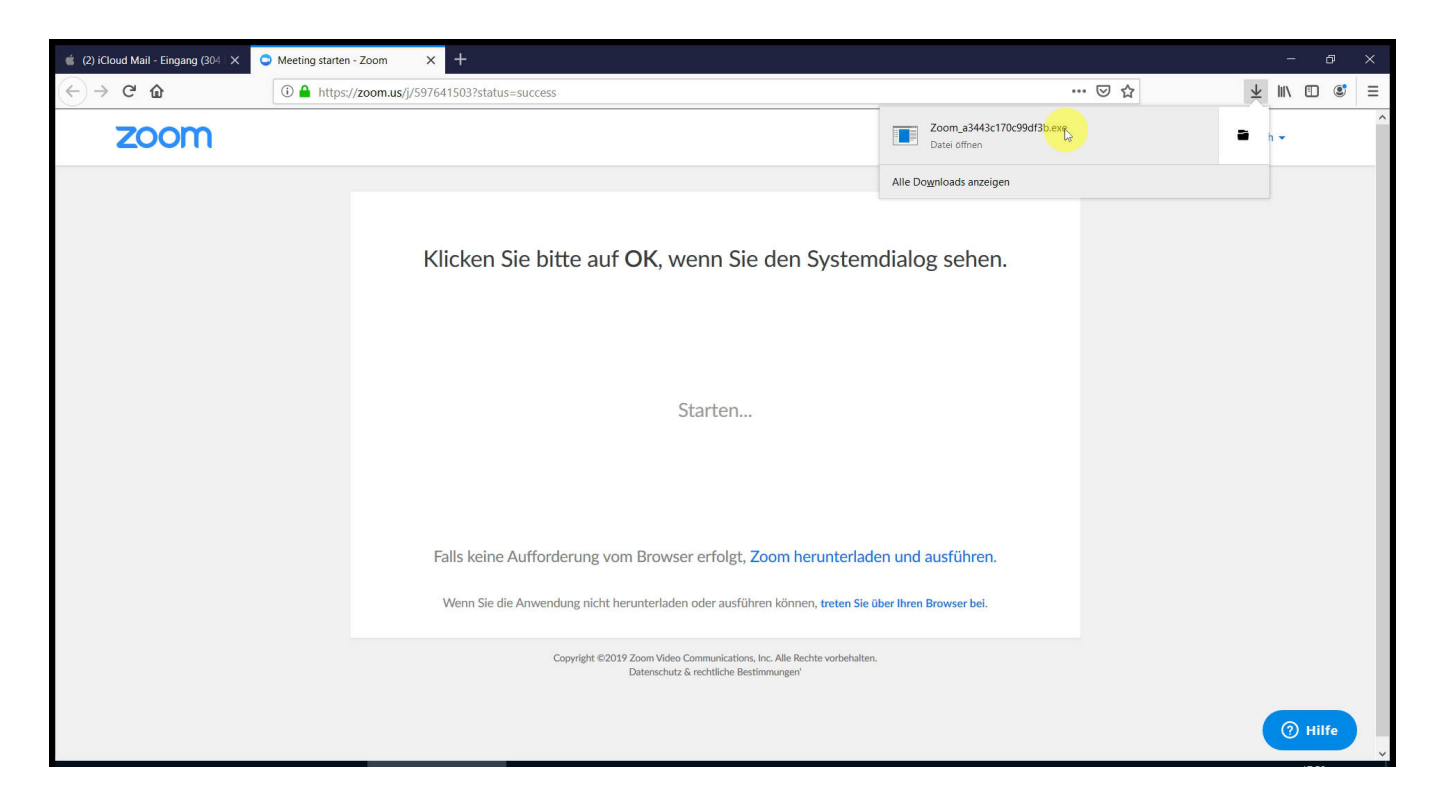

*Klicken Sie auf die eben geladene Datei.*

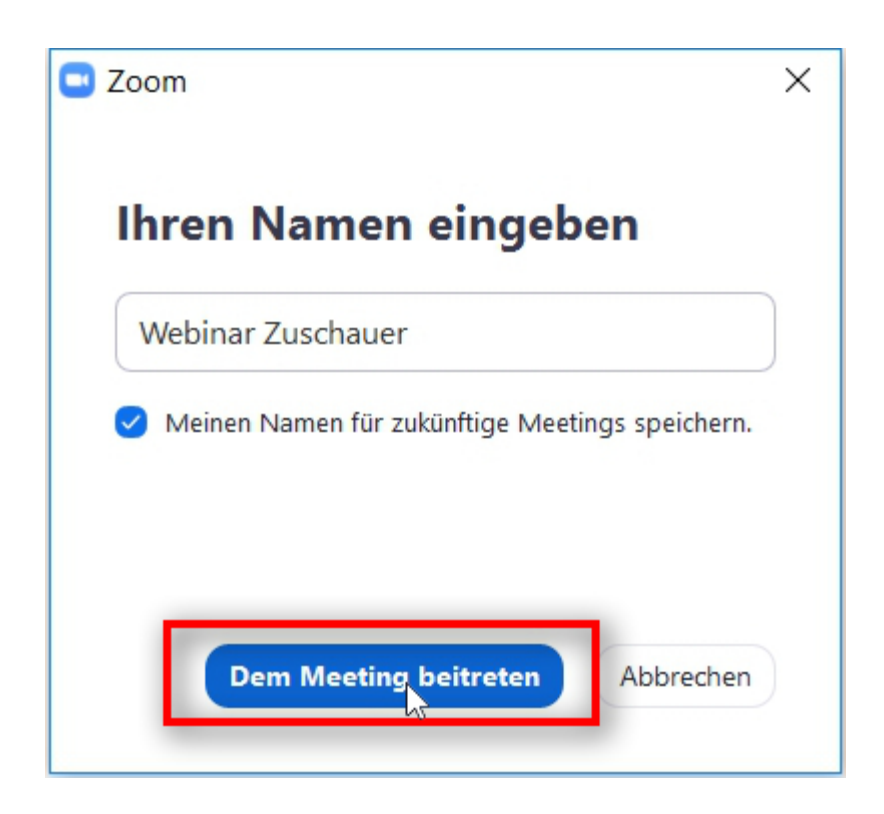

*Geben Sie ihren Namen ein.*

*Sie müssen nicht ihren echten Namen benutzen - Sie können auch einen Fantasie-Namen eingeben - bitte denken Sie daran, dass wir Sie auch mit diesem Namen ansprechen.*

*Klicken Sie abschließend auf "dem Meeting beitreten".*

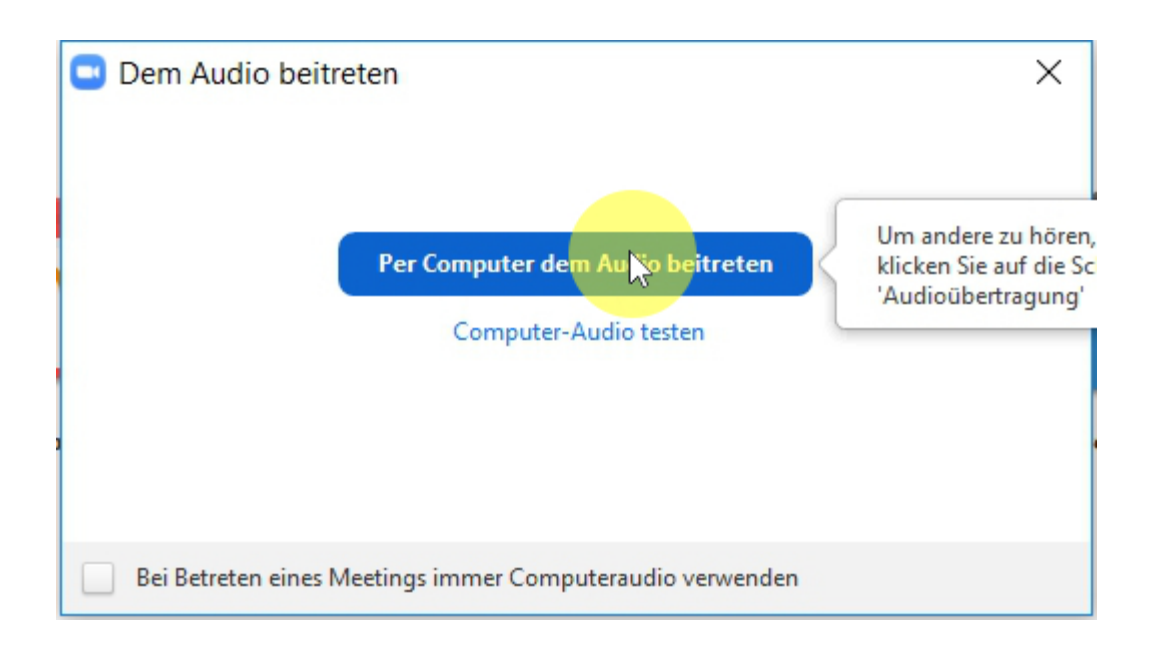

*Bitte klicken Sie auf "per Computer dem Audio beitreten".*

## **Im Webinar/Livestream**

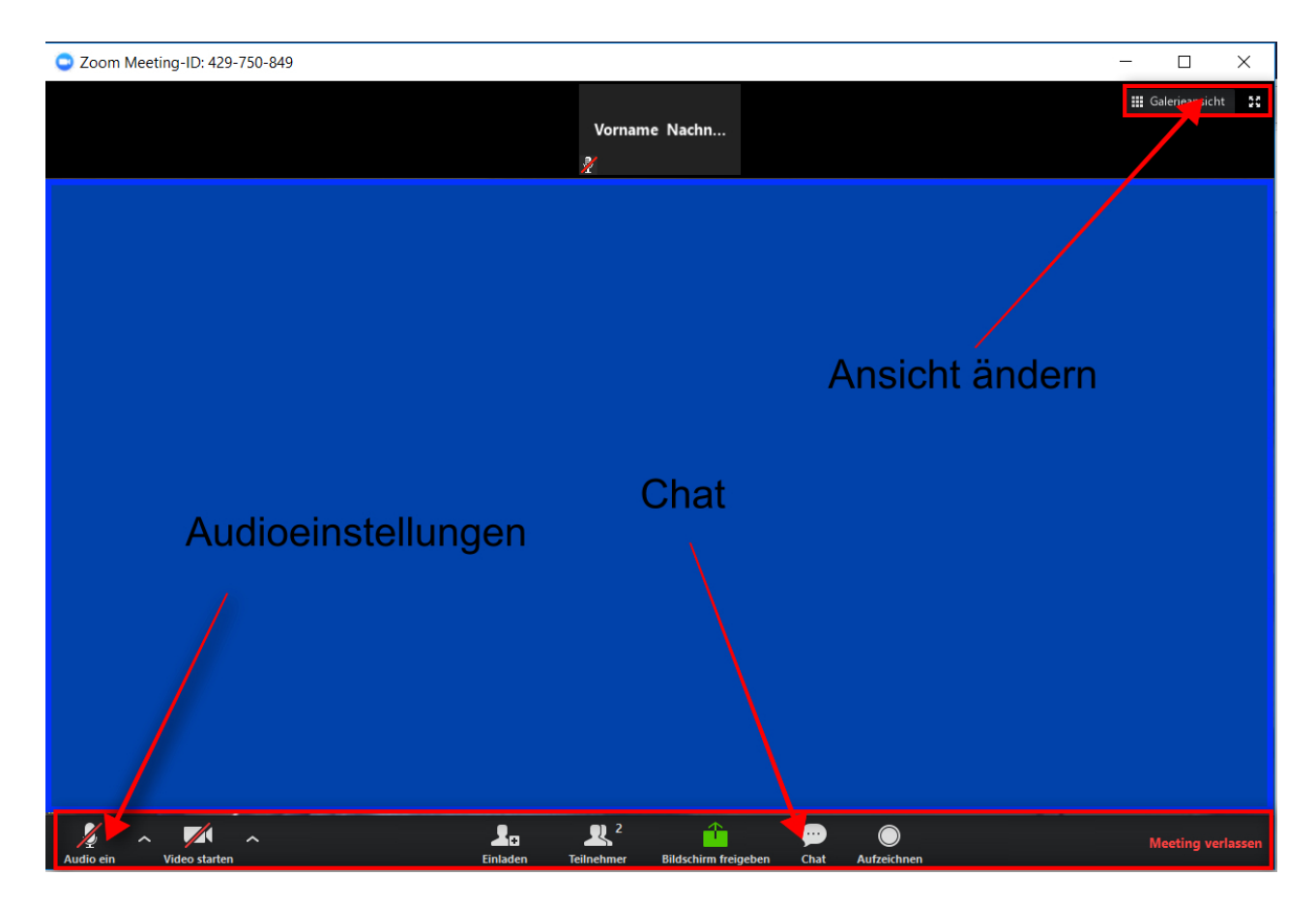

*Am oberen Bildschirmrand können Sie die Ansicht wechseln: unsere Empfehlung: Sprecheransicht*

Wollen Sie eine Frage stellen oder eine Rückmeldung geben - benutzen Sie *bitten den Chat am unteren Bildschirmrand.*

*Im Audio-Menü können Sie noch Einstellungen bezüglich Lautstärke*

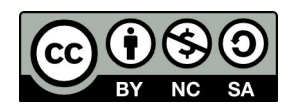

Dieses Werk ist lizenziert unter einer Creative Commons Namensnennung - Nicht-kommerziell - Weitergabe unter gleichen Bedingungen 4.0 International Lizenz. Andreas Mayer